## **Guide** Ladda upp information

 $1.$  Gå in på sidan "Ladda upp information"

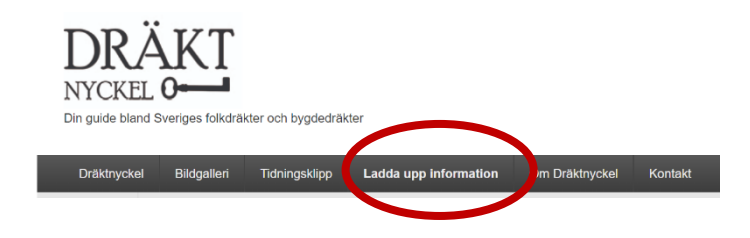

2. På datorn har du den fil du vill ladda upp. Det kan vara en bild eller en textfil. Klicka på "Välj fil"

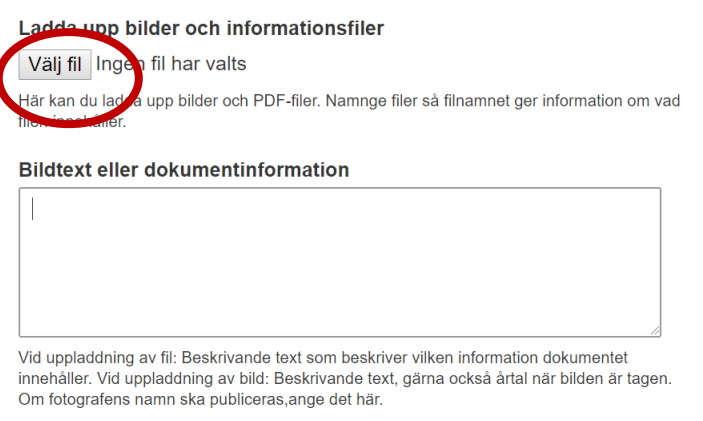

3. Du väljer den mapp där du sparat din fil exempelvis "Mina bilder"

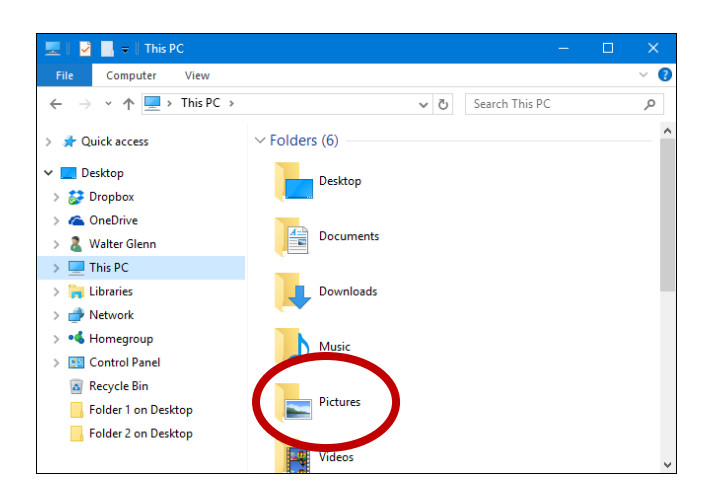

4. Markera den fil eller bild du vill ladda upp, här är bilden "Logotype Dräktnyckel" markerad. Klicka på öppna.

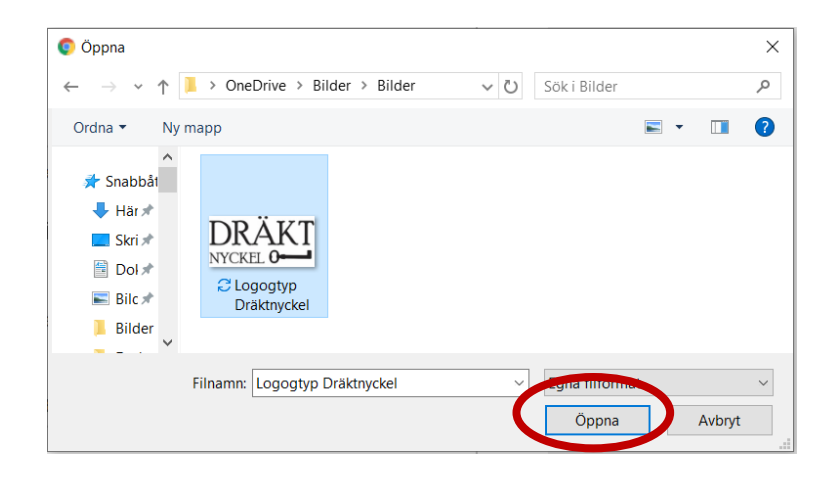

5. Intill Välj fil-knappen ser du filnamnet. (Om du ångrar dig eller råkat välja fel fil, börja om på punkt nr. 2 och tryck på Välj fil igen). Du kan i nuläget välja att ladda upp fyra olika filer i samma formulär.

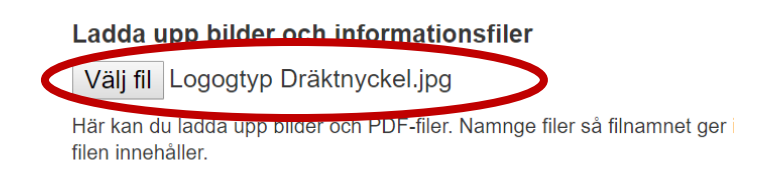

 $6.$  När du fyllt i alla uppgifter klicka på skicka så kommer filerna till Dräktnyckels redaktion.

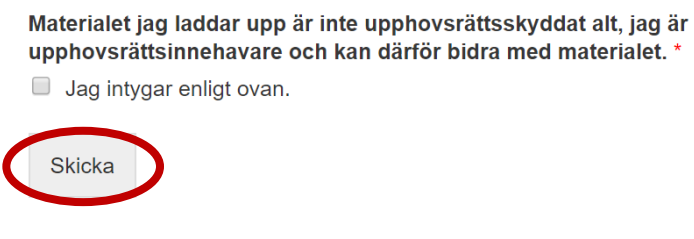

Senast uppdaterad 16 oktober, 2019